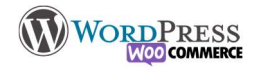

## 21) Newsletter

Créer une liste de diffusion est relativement simple avec les outils adaptés comme SendinBlue ou Mailchim, ce sont des outils externes de création de newsletter.

Vous pouvez y trouver beaucoup d'intérêt différent dans l'utilisation de cet outil : Publicités ou annonces, dernières actualités, nouveaux produits, avoir un retour client, un évènement…etc,

Votre objectif va être de générer du trafic sur votre et gagner des clients/lead supplémentaires. Quelques règles simples :

- Soyez récurrents, et précis, définissez une fréquence et tenez vous y
- Créez de l'action sur la newsletter, incitez les gens à cliquez sur certains éléments : Boutons, Images, liens divers etc
- La structure doit être ordonnée et le contenu doit être clair : Respectez les règles ! Un titre, des colonnes (ou non), un texte, des boutons, une signature
- Misez tout sur le contenu texte, les images sont souvent désactivées par sécurité.
- Soignez l'objet du mail, le plus dur est de ne pas passer pour du spam
- C'est de la communication, répondez à des questions que le lecteur ne s'est pas encore posées, et attirez le sur votre site.
- Différenciez bien les newsletters en fonction de vos cibles

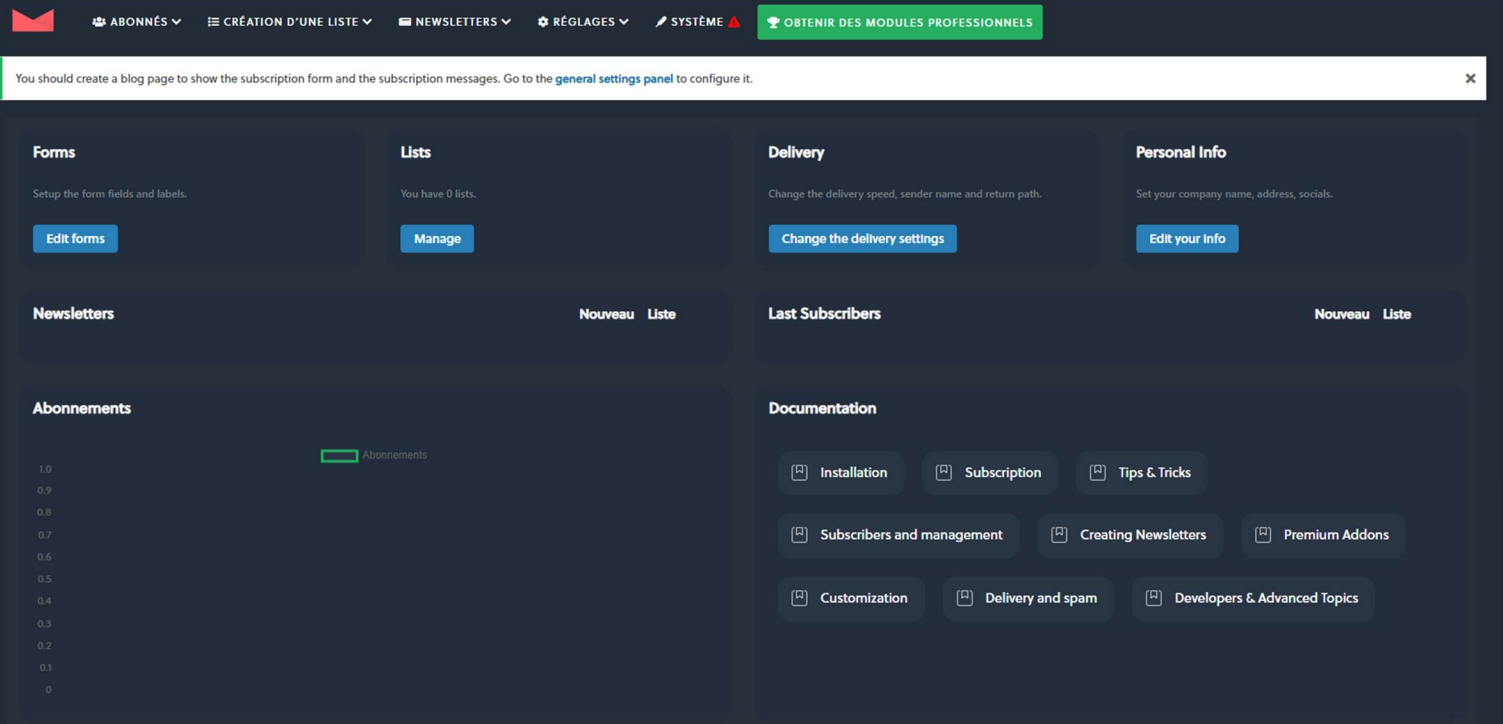

Nous allons utiliser le plugin "Newsletter" qui a l'avantage de fonctionner en toute autonomie et ne nécessite pas d'inscription à des services externes.

## 1ere étape : configurer l'outil

Une fois que vous avez installé l'extension, vous allez devoir le configurer au premier démarrage :

- 1 : Qui est l'expéditeur de la newsletter (très important pour éviter la catégorie spams)
- 2 : Question à poser, confidentialité(rgpd) et intitulé du bouton
- 3: Le plugin ajoute automatique une page au site pour ses besoins
- 4 : testez l'envoi de mail
- 5 : Rendez le formulaire d'inscription accessible sur le site ( ici dans le widget "pied de page 1")

Les notions d'installation d'extensions et des widgets ont été vu dans le chapitre 4 : Widget et Plugins

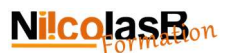

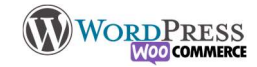

## 2eme étape : Envoyer votre newsletter

L'envoi de votre newsletter est grandement facilité par la présence d'un Builder comme on l'a vu avec Elementor, ou WpForms, glissé / Déposé et configuration et remplissage dans l'encadré.

1 : Aller dans "Créer nouveau bulletin" puis sélectionner la première option (celle avec le Builder donc)

- 2 : Choisissez librement une mise en page proposée ou partez de 0
- 3 : Créez le contenu
- 4 : Enregistrez et "Suivant"

5 : Définissez certaines modalités d'envois et cliquez sur "envoyer. La fonction "Schedule" permet de programmer l'envoi automatique de la newsletter.

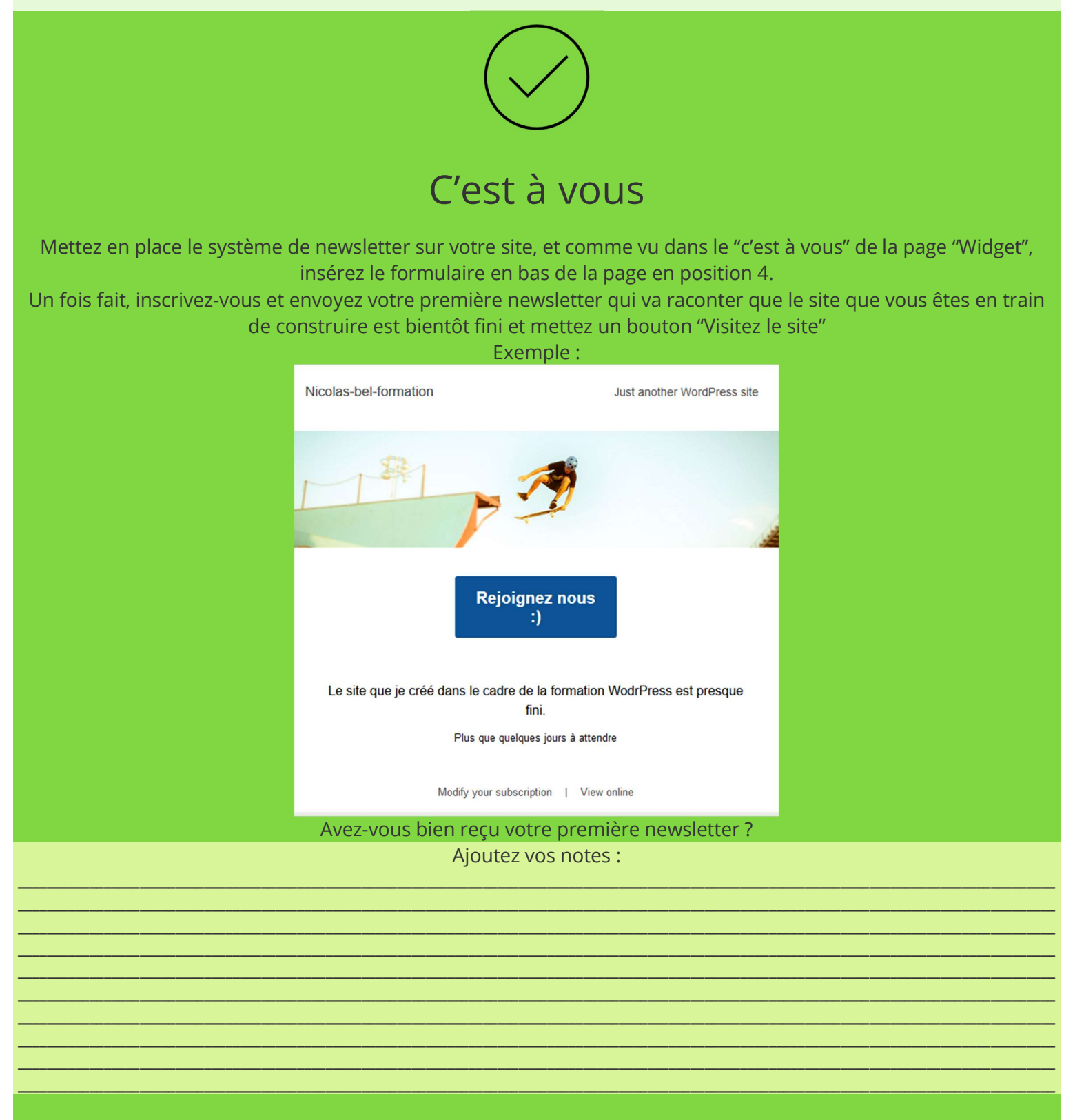